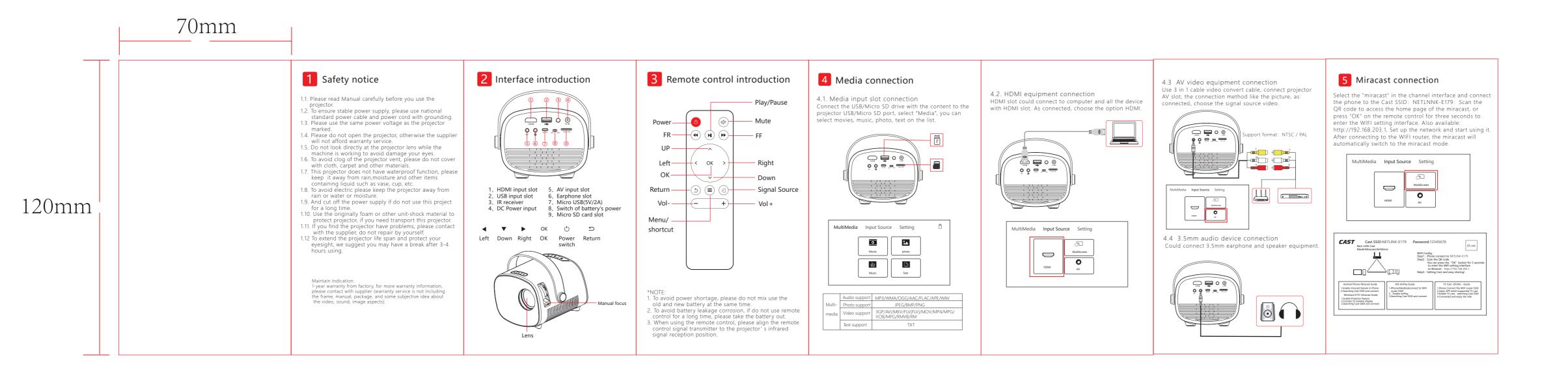

## FCC Warning:

This device complies with part 15 of the FCC Rules. Operation is subject to the following two conditions: (1) This device may not cause harmful interference, and (2) this device must accept any interference received, including interference that may cause undesired operation. Changes or modifications not expressly approved

by the party responsible for compliance could void the user's authority to operate the equipment.

# RF exposure warning:

This equipment must be installed and operated in accordance with provided instructions and the antenna(s) used for this transmitter must be installed to provide a separation distance of at least 20 cm from all persons and must not be co-located or operating in conjunction with any other antenna or transmitter. End-users and installers must be provide with antenna installation instructions and transmitter operating conditions for satisfying RFexposure compliance.

5.1 Android mirroring Connect the phone to the Cast SSID:NETLINNK-E179, Enter-into the mirroring function of the mobile phone, search the mirroring device, directly connect to Cast SSID, and the mirroring is successful \* Please ensure that the phone and projector are on the same network (the projector displays the Cast SSID in different names here, subject to the actual display).

### 5.2 IOS miracast

Enter into the control center on the IOS device, click "miracast", Select the corresponding miracast SSID, click the SSID and connect. After successful connection, the screen is projected onto the same screen and the ection status is displayed on the phone. \* Please make sure that the iOS device and the projector are on the same network, or connect the projector to the wifi interface of the iOS device to Cast SSID: Netlinnk-E17 (the Cast SSID of the projector is different here, depending on the actual display).

5.3 Windows10 mirroring Computer WIFI connect to Cast SSID: NETLINNK-E179, Find "Projection" in the computer function list and click "Connect to wireless monitor", search for Cast SSID of this screen and click "Connect".

\* Please ensure that the computer and projector are on the same network (the projector displays the Cast SSID in different names here, depending on the actual display).

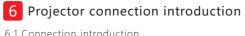

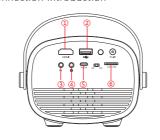

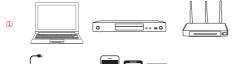

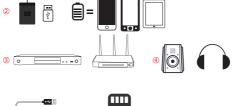

\*Could connect multi-device and applications.

# 6 Setup menu

6.1 Picture setting Open the home page--"Setting",find the picture setting, you can set up the projection mode, image scaling, aspect ratio, picture mode of the projector.

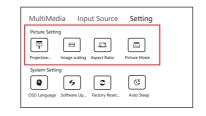

6.2 System setting Open the home page--"Setting",find the system setting, you can set up the OSD language,software update, factory restore, auto sleep of the projector.

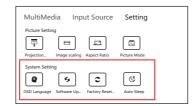

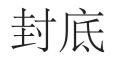

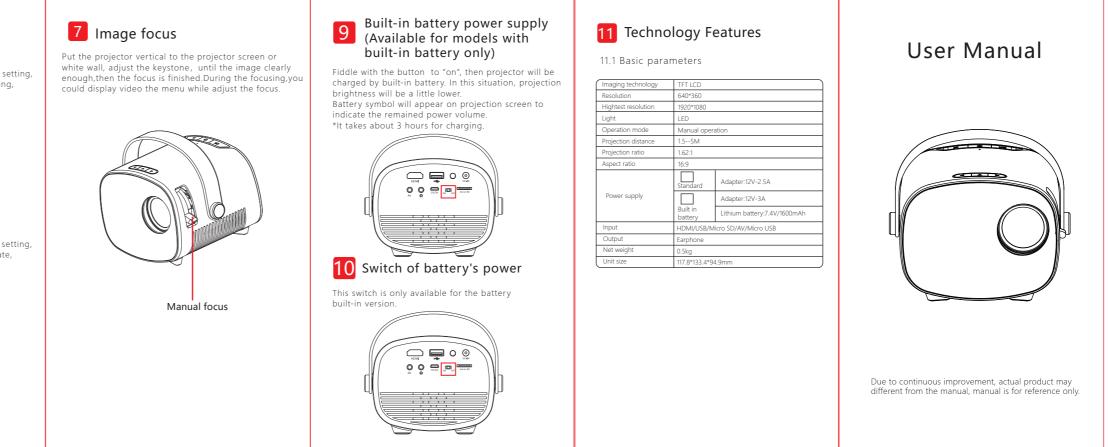

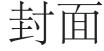